# **1. Mendaftar keanggotaan dalam e-learning**

Untuk dapat aktif dalam sistem pengelolaan e -learning dengan Learning Management System (LMS) Moodle yang digunakan di Universitas Ahmad Dahlan maka harus terdaftar / tercatat sebagai member. Cara untuk membuat account dalam LMS ini adalah :

Pilih / klik pada 'Pendaftaran Anggota' yang terletak pada sebelah kanan atas dari web e-learning ini.

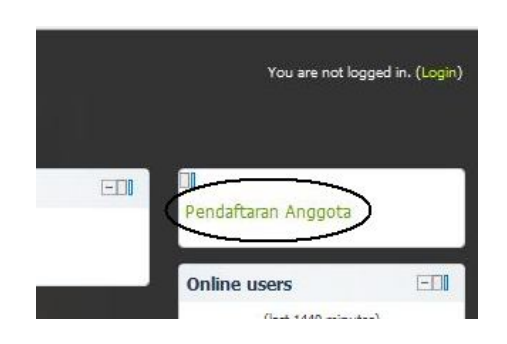

Sehingga akan muncul window baru seperti ini :

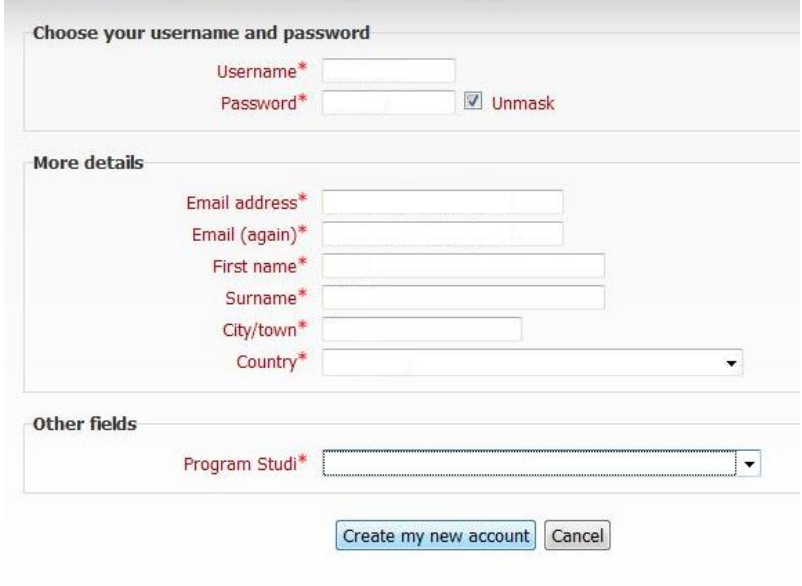

Keseluruhan isi window tersebut adalah :

**Username** : menunjukan user id / user name yang nantinya akan selaludigunakan setiap login dalam sistem elearning / LMS.

**Password** : diisi dengan password yang akan selalu digunakan setiap akan login dalam sistem / LMS.

**Unmask** : untuk menampilkan atau tidak password yang dituliskan

**Email address** : harus diisi dengan alamat email yang aktif, karena email ini nanti yang akan digunakan untuk konfirmasi / aktivasi keanggotaan, dan komunikasi lain selama aktivitas perkuliahan.

**Email (again)** : harus diisi sesuai dan sama dengan alamat email yang diisikan pada kolom **Email address**.

**First name**, **Suname**, **City/town** dan **Countr**y : diisi dengan data yang sebenarnya dari calon anggota, karena data ini nanti yang akan digunakan dalam aktivasi mahasiswa dalam mata kuliah, jika perlu dengan mencantumkan NIM pada nama Depan/Akhir.

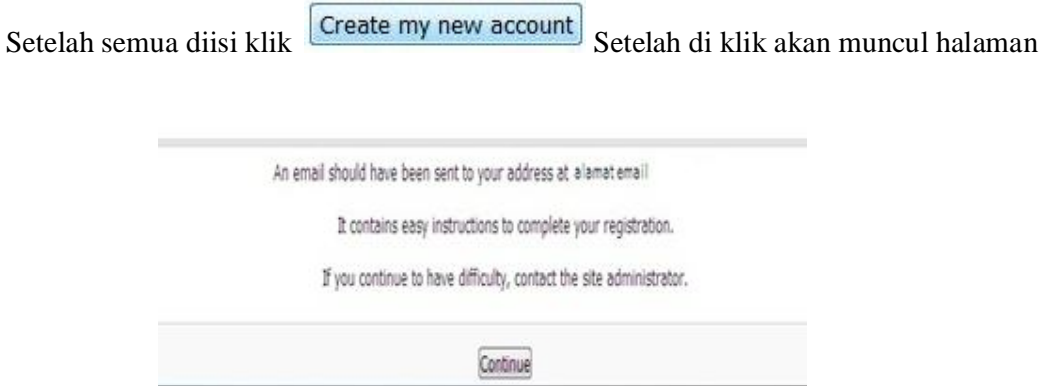

Maka anda akan segera mendapatkan konfirmasi untuk aktivasi lewat email. Jika tidak ada dalam Inbox, maka biasanya masuk dalam Spam / Trash. Silahkan diklik pda URL yg ada (biasanya dalam format biru), jika tidak maka silahkan dicopy URL tersebut dan buka window browser baru, kemudian paste dan enter.

Jika dalam email (dua folder inbox/spam) tidak ada email konfirmasi untuk aktivasi, maka silahkan menghubungi admin lewat email elearning@uad.ac.id atau ekoab@yahoo.com untuk diaktifkan secara manual lewat sistem. Menerima konfirmasi aktivasi :

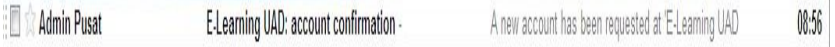

Jika sudah mendapat konfirmasi dari admin pusat maka akan ada email yang masuk seperti di atas.

Isi email :

#### E-Learning UAD: account confirmation Spam | X

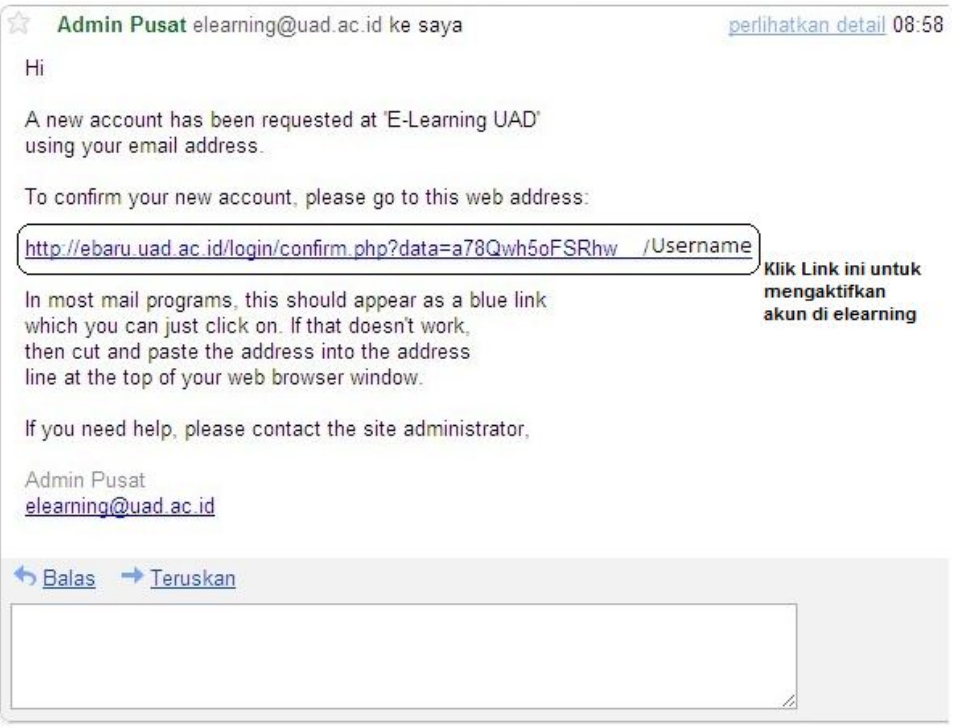

Ini menandakan bahwa akun anda telah di aktivasi oleh admin pusat. Kemudian klik pada

http://ebaru.uad.ac.id/login/confirm.php?data=a78Qwh5oFSRhwC7/Username

Untuk masuk ke dalam akun e-learning.

kuliah sesuai dengan mata kuliah yang diambil.

Thanks, Name Your registration has been confirmed Courses Klik pada Gourses Maka secara langsung akan masuk ke e-learning dalam halaman courses untuk memilih program studi. Setelah itu anda dapat mendaftar mata

# **2. Login e-learning** :

Pada bagian halaman utama di sebelah kanan atas, terdapat "You are not login in". Yang menandakan bahwa anda belum dapat mengakses atau melakukan kegiatan di elearning. Untuk login, pada sebelah pesan tersebut terdapat menu "Login"

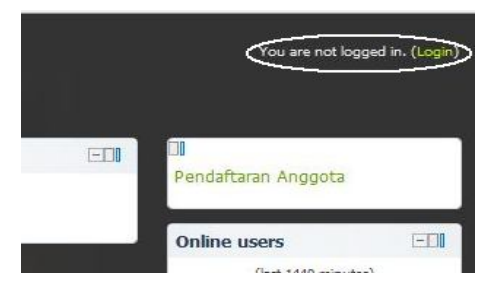

Akan muncul menu :

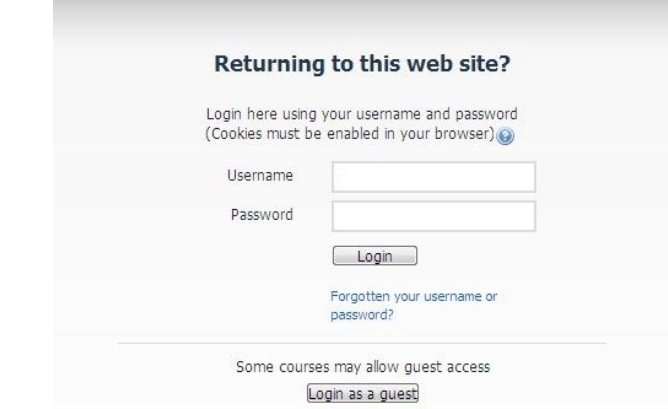

Isi username dan password sesuai dengan username dan password pada saat melakukan pendaftaran sebelumnya.

# **3. Mengubah profile dan password**

Setelah login, maka akan secara otomatis masuk ke dalam halaman courses. Pada bagian kanan bawah terdapat pilihan menu "Settings".

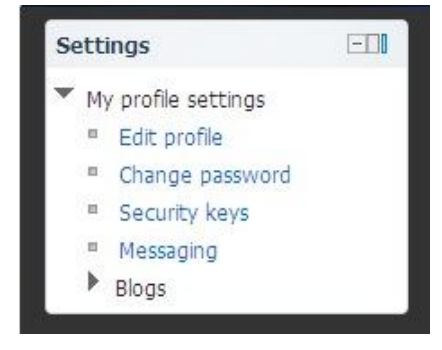

a. Kemudian pilih "Edit Proflie" untuk mengubah profil yang semula telah dibuat pada saat mendaftar e-learning.

Setting general ( pengaturan umum) :

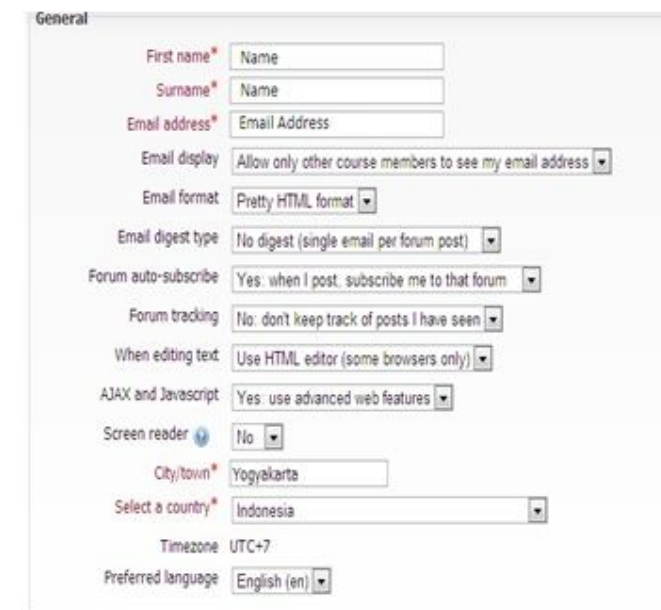

Setting user picture (pengaturan gambar pengguna) :

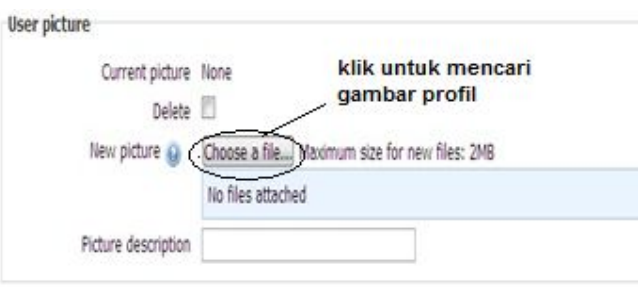

Setting Interest :

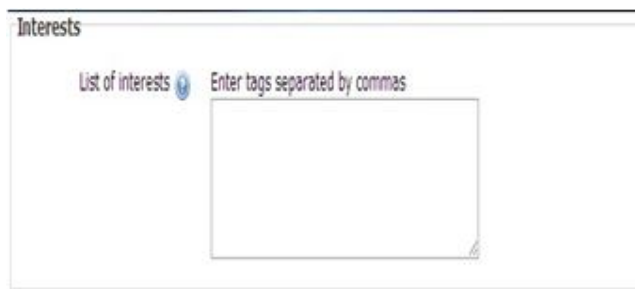

Setting Optional :

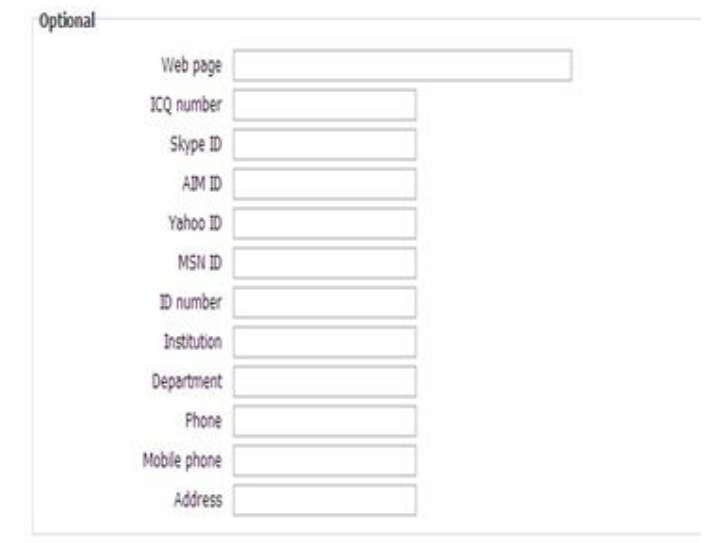

Setting Other Fields :

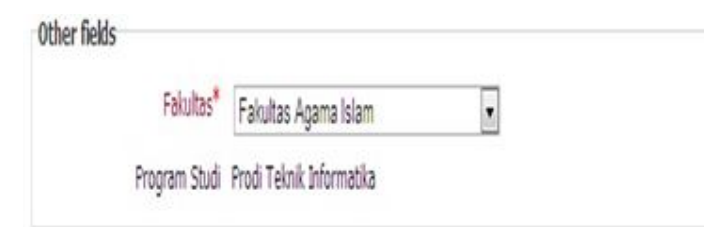

Isi pada setting (pengaturan) yang akan di ubah, kemudian klik Update profile untuk menyimpan settingan yang baru dan profile akan secara otomatis berubah.

b. Jika akan mengubah password maka klik pada "Change Password" seperti tampilan di bawah ini :

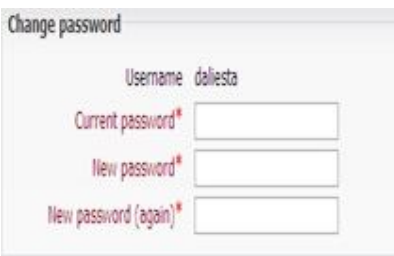

Kemudian isi password lama dan password baru, setelah itu klik Save changes maka password baru tersimpan dan secara otomatis berubah.

## **4. Mendaftar sebagai Peserta Mata Kuliah**

Untuk mengikuti mata kuliah tertentu maka anda harus login sebagai dengan mengisi text box user name dan password kemudian klik login, sehingga akan muncul daftar mata kuliah yg dikelompokan berdasarkan program studi yang ada di Universitas Ahmad Dahlan. Seperti gambar berikut .

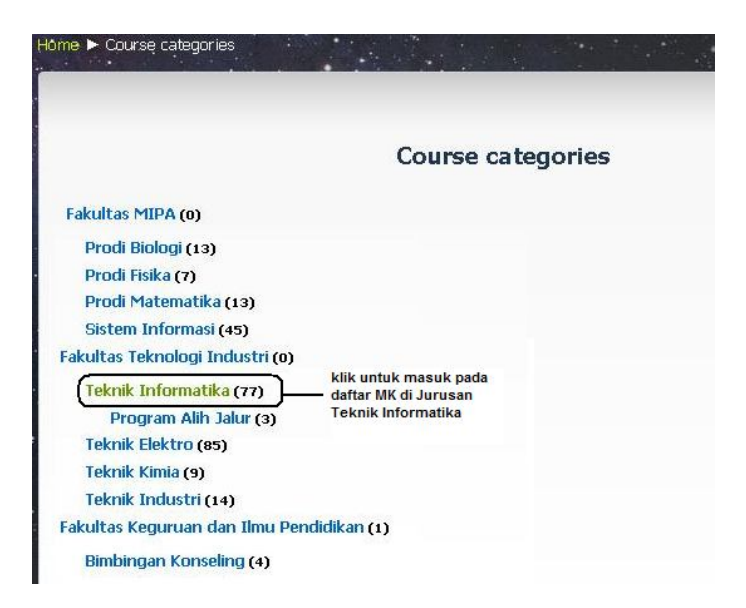

Setelah "Teknik informatika" di klik maka selanjutnya akan tampil menu daftar mata kuliah di jurusan Teknik Informatika seperti gambar berikut

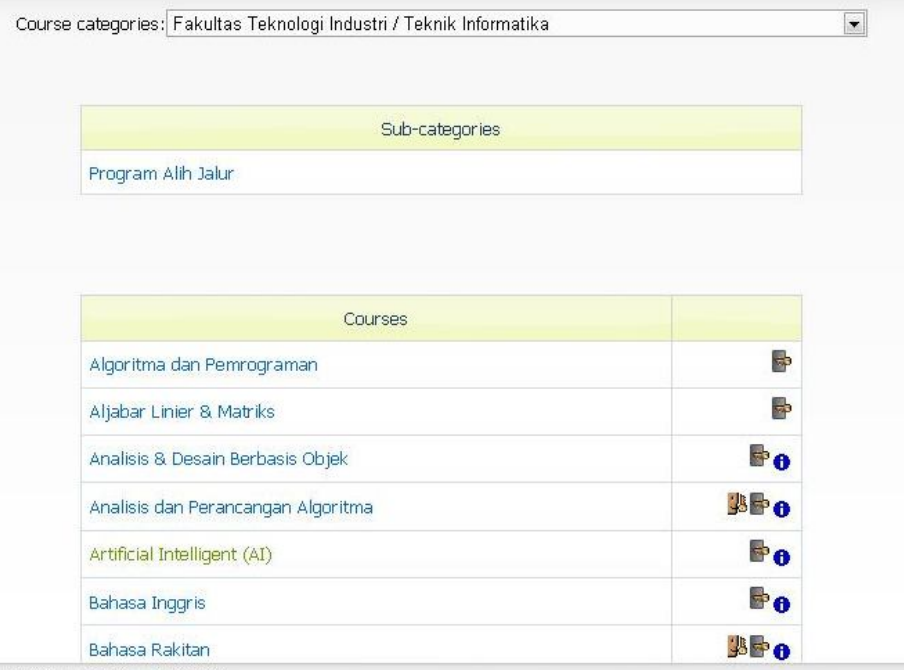

Kemudian pilih mata kuliah yang dikehendaki, Jika dalam mata kuliah ada kata kunci yang diminta (sering disebut dengan enrolment key), maka silahkan ditanyakan pada dosen pengampu mata kuliah yang bersangkutan.

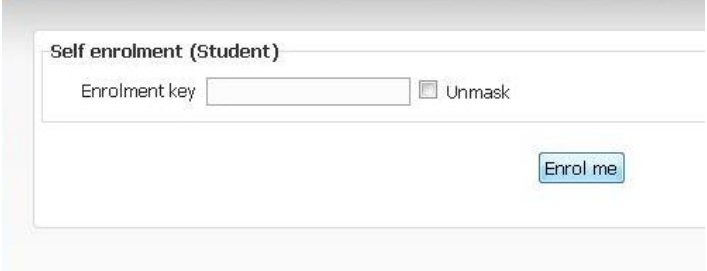

Jika anda sudah tercatat sebagai mahasiswa suatu mata kuliah dalam elearning dan anda sudah login maka akan ditampilkan menu dan daftar aktivitas dalam mata kuliah secara e-learning tersebut, misalnya seperti mata kuliah 'Basis Data' dengan tampilan seperti berikut :

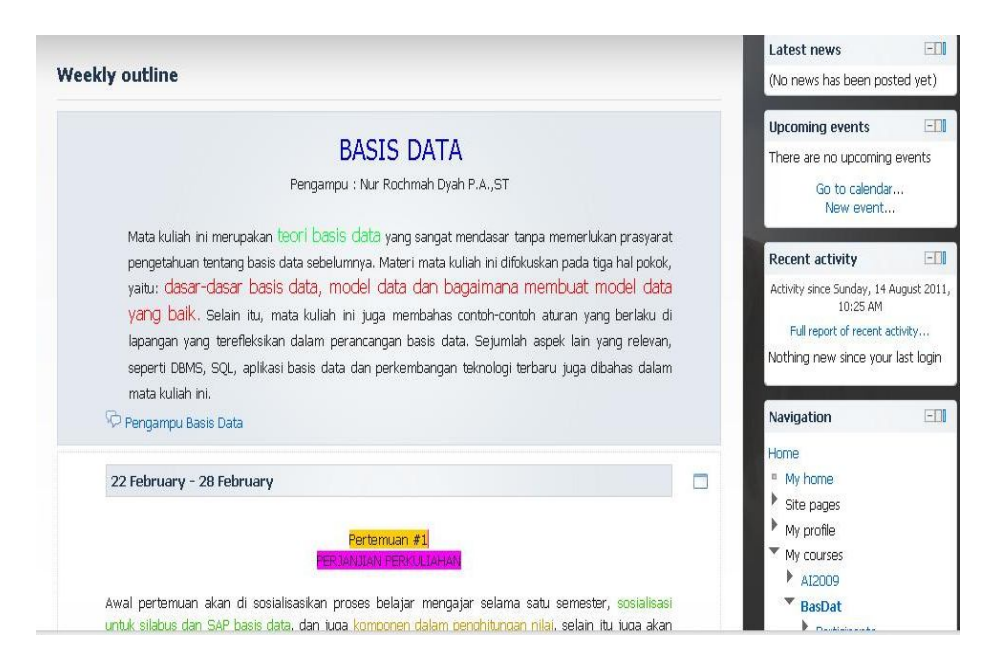

Dalam window ini terdapat 2 bagian / kolom, sebelah kiri daftar menu feature yang terkait dengan layanan untuk mahasiswa dan sebelah kanan adalah daftar aktivitas mata kuliah yang bersangkutan. Daftar feature untuk mahasiswa dikelompokan dalam beberapa menu antara

lain :

Latest News : berisi tentang berita – berita terakhir yang terjadi pada situs elearning.

**Upcoming events** : berisi tentang aktivitas yang akan datang, misalnya perjanjian tanggal berapa Quiz diadakan

**Recent activity**: berisi daftar aktivitas yang tersedia dalam mata kuliah yang bersangkutan.

**Navigation**, terbagi menjadi beberapa menu lagi, yakni :

**My Home** : menuju halaman utama untuk mahasiswa.

**Site Pages** : berisi menu **blogs** yang apabila diklik akan menuju halaman blog elearning, dan juga menu **tags** yang berisi tag – tag tentang artikel yang ada di elearning

**My Profil** : digunakan untuk melihat atau mengedit profile mahasiswa yang bersangkutan.

**My Courses** : berisi daftar mata kuliah yang diikuti oleh mahasiswa yang bersangkutan

**Setting** : Berisi 2 sub menu yang terkait dengan mahasiswa dan mata kuliah yang bersangutan, yaitu : **Course administration** dan **My profile Setting. Course administration**, didalamnya terdapat menu **Grades** : digunakan untuk melihat nilai yang ada dari mata kuliah tersebut misalnya nilai quis atau tugas. Untuk menu **My profil setting** digunakan untuk melihat atau mengedit profile mahasiswa yang bersangkutan

# **5. Download materi kuliah**

Materi kuliah dalam e-learning secara garis besar dapat berupa 2 format yaitu:

a. file dalam berbagai format seperti PPT,PDF,DOC maupun file lain.

b. alamat web/FTP/HTTP/URL (uniform resource locator)

Misal, mata kuliah yang digunakan adalah "Basis Data". Cara mendownload materi kuliah yang berbentuk PPT, PDF, DOC maupun file lainnya : Pilih materi pada pertemuan kuliah berapa yang akan di download. Misal :

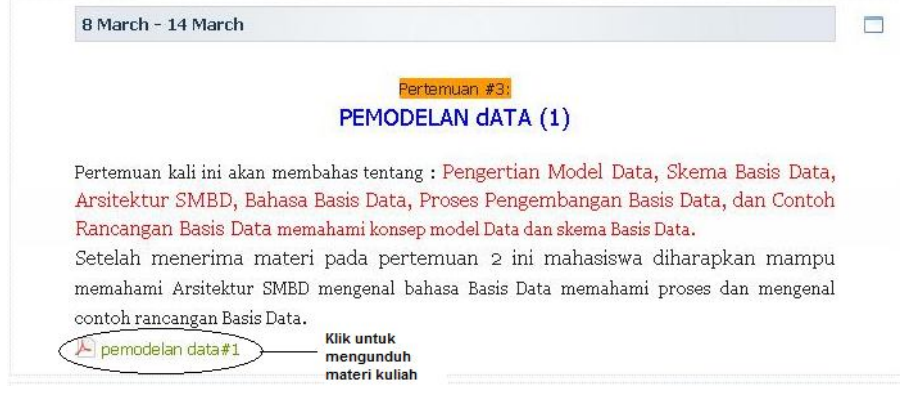

Klik pada bagian  $\blacksquare$  pemodelan data#1, pada bagian ini secara otomatis akan menampilkan halaman :

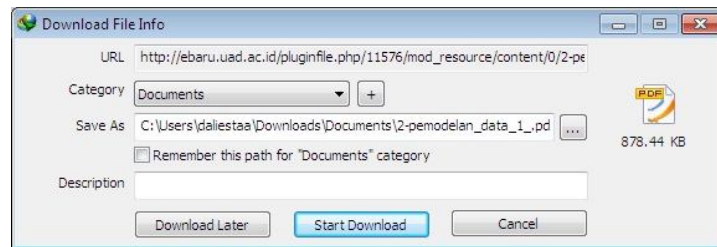

Kemudian pilih "Start Download".

Atau :

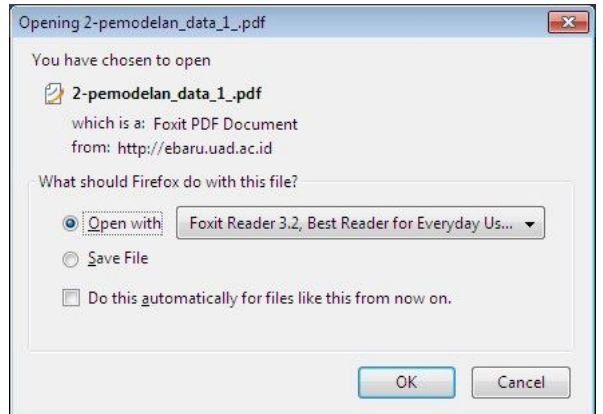

Kemudian pilih opsi "Save File" dan OK.

Sedangkan materi dalam bentuk file dapat dibuka langsung dengan diklik pada materi yang bersangkutan atau di-download dengan klik kanan dan pilih save as (hal tersebut juga bergantung pada setting yang dilakukan oleh pengampu mata kuliah tersebut).

#### **6. Mengerjakan / Mengumpulkan Tugas OL**

Tugas dalam elearning biasanya ditandai dengan ikon .Tugas dalam e-learning ada 3 bentuk, yaitu : up load file, tugas secara on line dan tugas secara offline, yang ditampilkan dalam ikon yang sama seperti ikon tersebut. Bedanya deklarasi yang ada didalamnya.

a. Up load file tugas

Untuk tugas yang diberikan dengan jawaban dalam bentuk file yang harus di up load bentuk adalah seperti gambar berikut

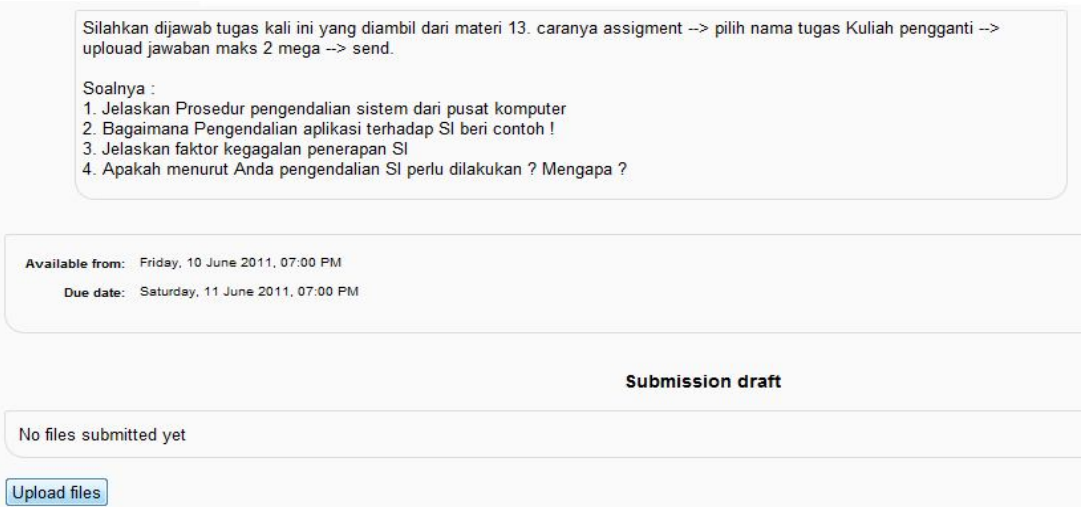

Untuk menjawab / mengerjakan tugas tersebut maka jawaban harus dalam bentuk

file yang harus di upload. Upload file dilakukan dengan meng-klik Upload files kemudian akan muncul menu berikut :

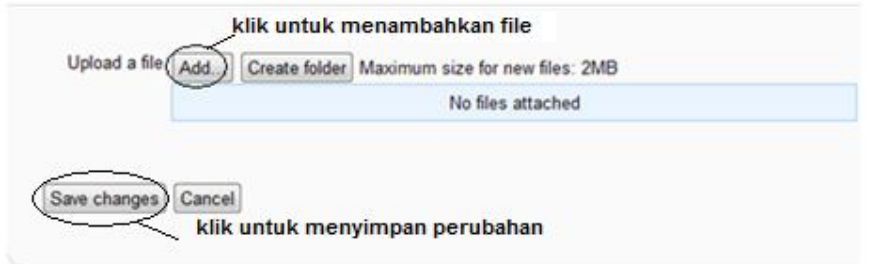

Untuk meng up load jawaban berupa file dikalukan dengan meng-klik Add... kemudian akan muncul menu dibawah ini :

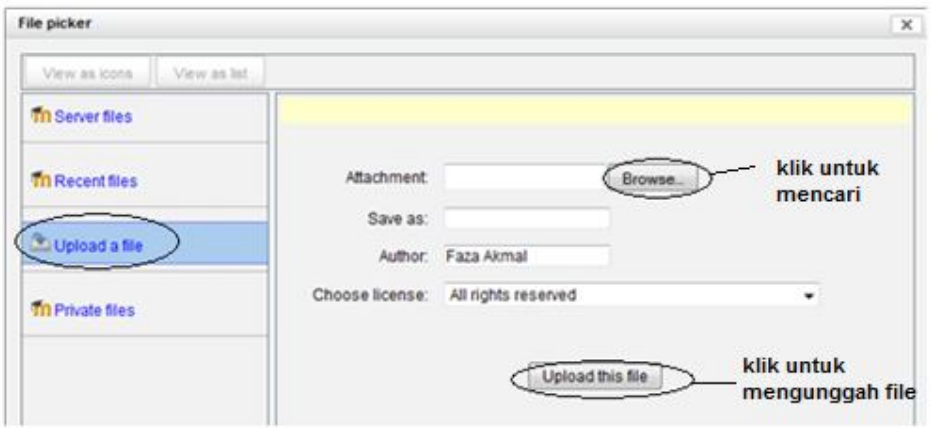

Pilih menu upload file lalu Klik **Browse** dan pilih file jawaban kemudian open. Seteleh file jawaban sudah fix maka klik upload this file untuk mengupload file kemudian klik save changes untuk menyimpan jawaban yang sudah di upload.

## b. Pengerjaan Tugas secara on line

Untuk menjawab/mengerjakan tugas secara online, bentuk umum tampilan tugas tersebebut misalnya seperti gambar berikut :

## **7. Mengikuti / Mengerjakan Quis**

Pengerjaan quis dalam elearning harus dilakukan secara online. Quis yang ada dalam elearning biasanya ditampilkan dengan ikon . Bentuk quis dalam elearning dapat berupa multiple choice, essay, pencocokan, penghitungan maupun gabungan antara bentuk-bentuk tersebut. Contoh cara mengerjakan dan tampilan quis dengan bentuk multiple choice seperti gambar berikut :

- a. Login ke http//:elearning.uad.ac.id, dimana proses log in sudah dikelaskan diatas.
- b. Masuk kehalaman mata kuliah yang akan dikerjakan quiznya, dengan cara klik nama mata kuliah yang ada pada bagian my courses

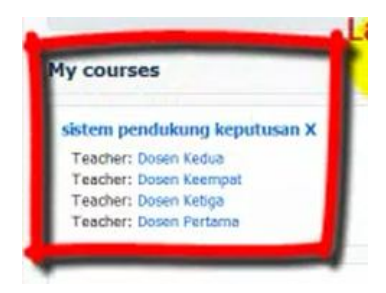

c. Setelah masuk pada halaman kuliah yang disetting perminggu (weekly outline) selanjutnya klik pada link quiz yang akan dikerjakan

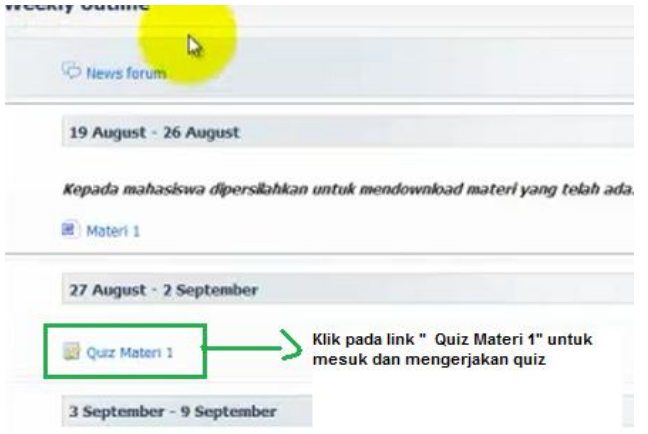

Selanjutnya akan muncul halaman quiz berikut ini

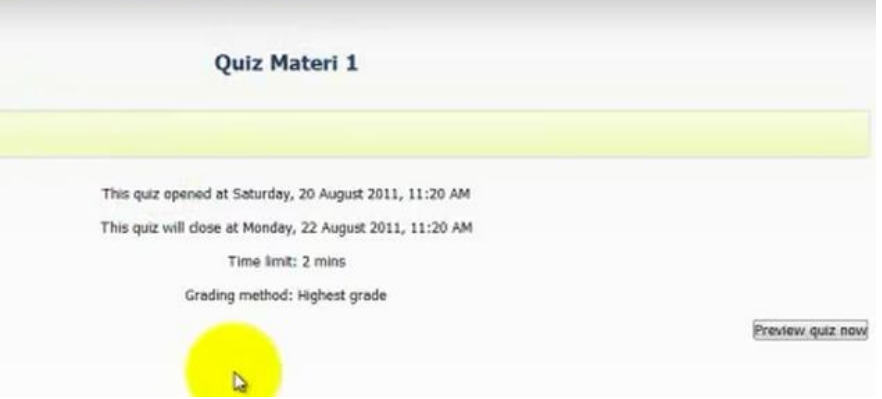

d. Untuk mengerjakan quiz klik tombol Preview quiz nowdi pojok kanan bawah halaman quiz

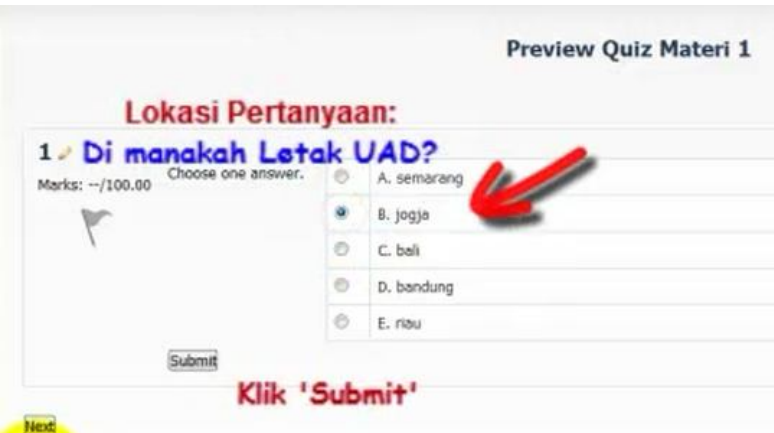

Jika sudah memilih jawaban selanjutnya klik tombol "submit " dan selanjutnya akan muncul halaman berikut:

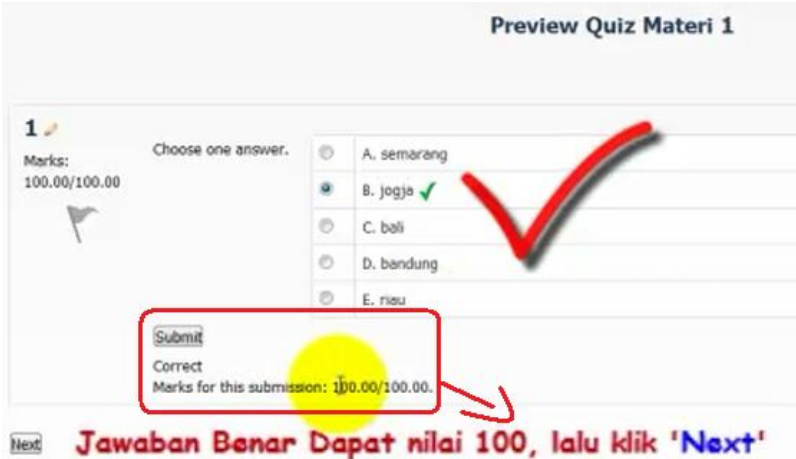

Saelanjutnya klik tombol "next", selanjutnya akan ditampilkan halaman summary / halaman hasil pengerjaan tes seperti berikut :

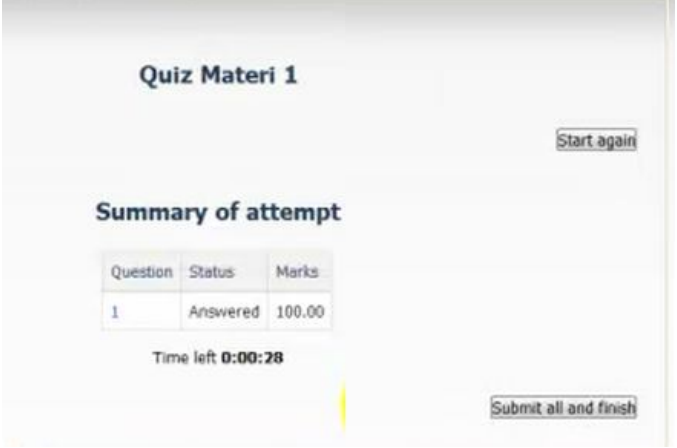

e. Selanjutnya klik tombol submit all and finish untuk selesai mengerjakan quiz dan selanjutnya akan ditampilkan laporan hasil quiz tersebut.

# **8. Mengikuti Forum/Diskusi**

Forum merupakan sarana untuk diskusi suatu topic secara asynchronous / tidak langsung. Setiap peserta dapat memberikan tanggapan atas topic yang ada dalam forum.

Forum biasanya ditampilkan dalam ikon . Setelah Forum tersebut diklik maka akan muncul daftar topik dari forum tersebut, misalnya seperti gambar berikut :

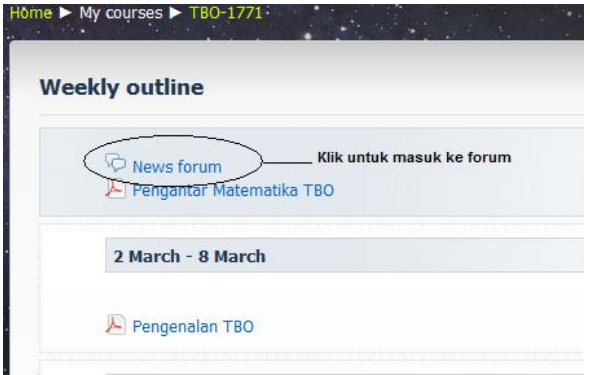

Setelah diklik maka akan masuk ke dalam forum dan akan muncul tampilan berikut :

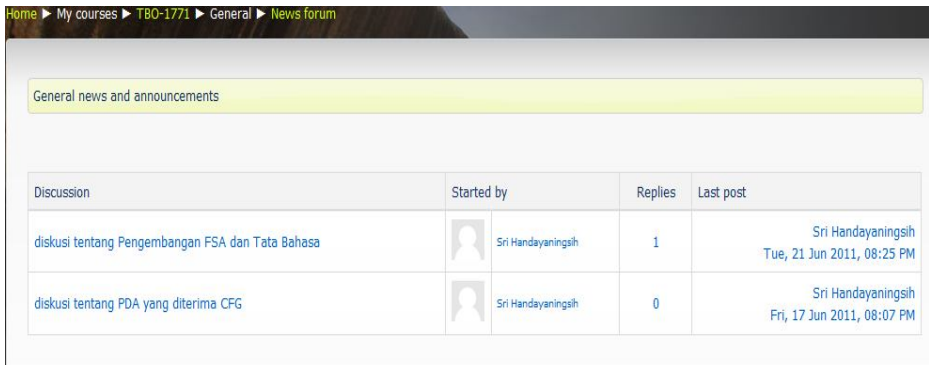

# **9. Mengikuti Chating**

Elearning yang dibangun dengan LMS Moodle memberikan feature untuk melakukan diskusi secara synchronous, diskusi yang yang dilakukan secara langsung online. Media chating dalam elearning ini biasanya ditunjukan dengan ikon . Untuk bergabung dalam chating tersebut, tinggal meng-klik chat yang ada dalam aktivitas mata kuliah yang bersangkutan

## **10. Melihat Nilai**

Nilai hasil dari tugas dan quis yang sudah dikoreksi oleh pengampu dapat dilihat setiap saat dengan mengklik menu nilai di kelompok menu Administrasi pada bagian kiri window dalam mata kuliah yang bersangkutan dapat dilakukan dengan cara : Pada bagian halaman kiri bawah, terdapat menu "Grades"

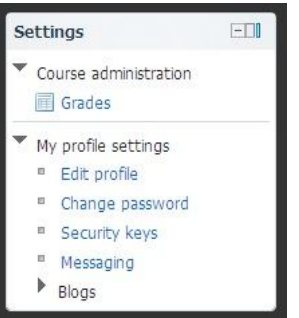

Klik "Grades" dan akan muncul :

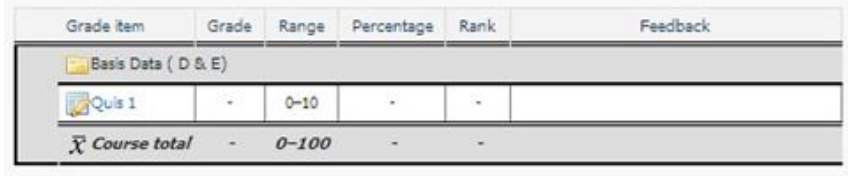